## Distrito Escolar de Little Rock

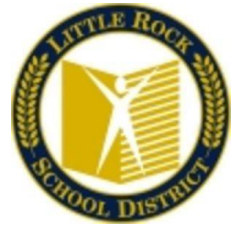

## Instrucciones para Home Access Center (HAC)

Home Access Center (HAC) es una herramienta basada en la web que permite a los padres/guardianes monitorear la asistencia, horario, calificaciones y trabajo que realicen sus hijos en clase. Esto incluye acceso a reportes interinos y boletas de calificaciones. Requiere conexión a Internet. Para ver la información del estudiante, por favor siga los pasos a continuación:

[https://hac20.esp.k12.ar.us\](https://hac20.esp.k12.ar.us/)HomeAccess20/

Aparecerá la pantalla siguiente (use el menú desplegable y seleccione Little Rock School District)

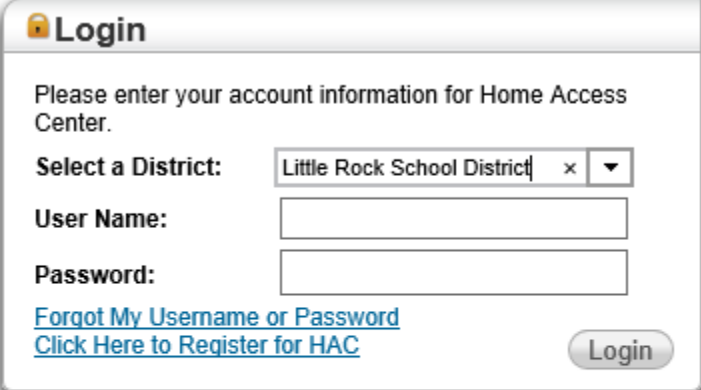

@ 1990-2017 SunGard Public Sector Inc. All Rights Reserved. This program is PROPRIETARY and CONFIDENTIAL information of SunGard Public Sector Inc., and may not be disclosed or used except as expressly authorized in a license agreement controlling such use and disclosure. Unauthorized use of this program will result in legal proceedings, civil damages and possible criminal prosecution.

Deberá crear dos preguntas de seguridad la primera vez que ingrese.

Por ejemplo:

Color Favorito Rojo Mascota Favorita Fido

Una vez que anote sus preguntas de seguridad, presione Continuar to Home Access **Center** 

La Página Principal le permite ver las clases y una semana de información que puede incluir asignaciones del maestro y las calificaciones actuales del estudiante en cada clase.

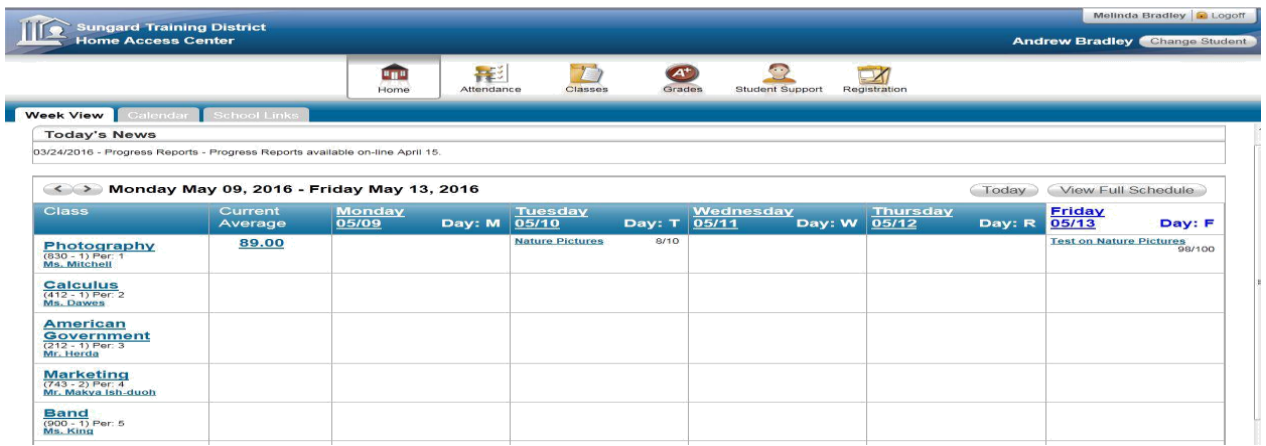

Si tiene más de un estudiante en el Distrito Escolar de Little Rock, puede hacer cambio de estudiante en cualquier momento dando clic en el botón Change Student ubicado al margen superior derecho de la página, justo debajo de su nombre.

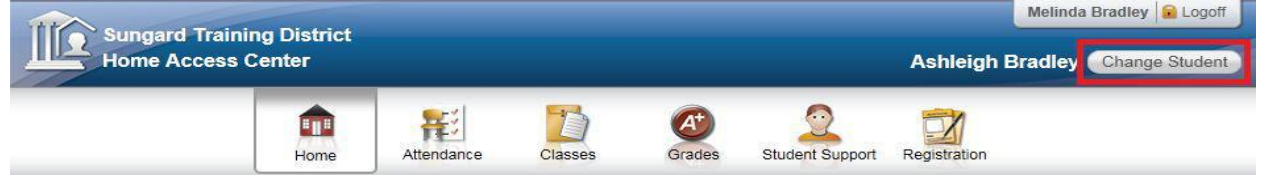

**Seleccione al estudiante que quiere ver. De Clic al botón Submit**

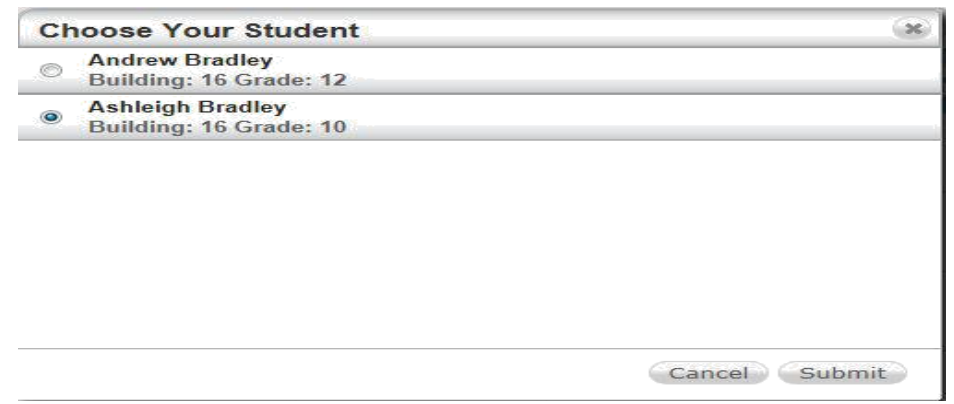

Coloque una marca de verificación en la columna de Email para recibir alertas de correo electrónico sobre Asistencia, Promedio de Trabajo en clase (Asignaciones).

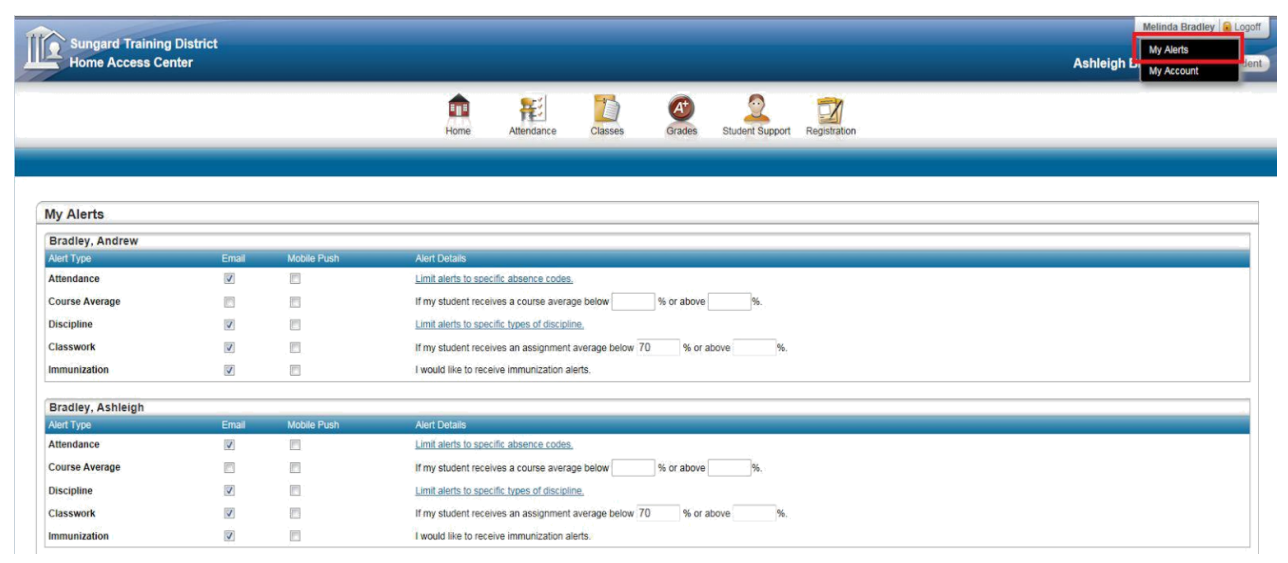

En su página principal, usted verá noticias de hoy y vista de la semana (Today's News y Week View). La pantalla Week View mostrará las clases en que su hijo está inscrito, así como asistencia, asignaciones, enlaces de los maestros para que usted pueda enviar correos, promedio en clase, etc.

Puede cambiar de semana a semana, presionando las flechas derecha e izquierda al lado de la fecha de la semana.

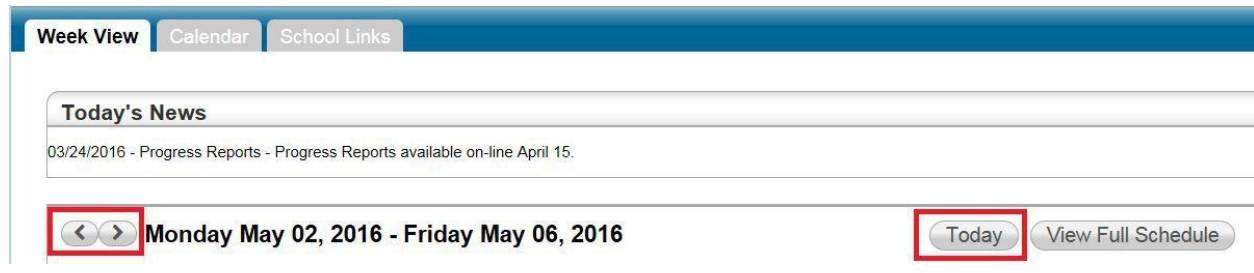

Siempre puede regresar a la semana en curso presionando el botón Today.

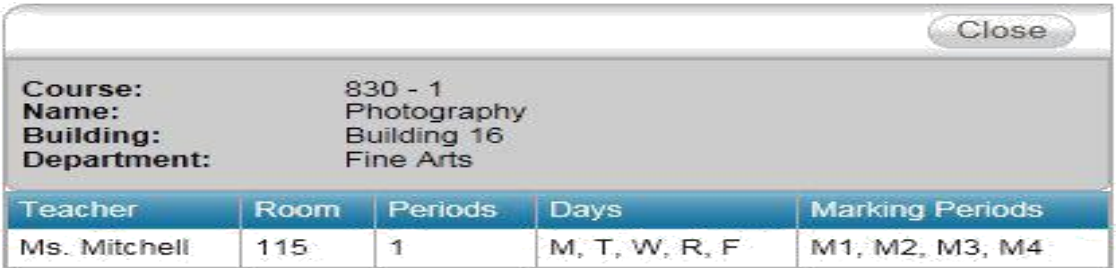

Dando clic al nombre de la clase, le da más información sobre dicho curso.

Dando clic al nombre del maestro le permite enviarle un correo.

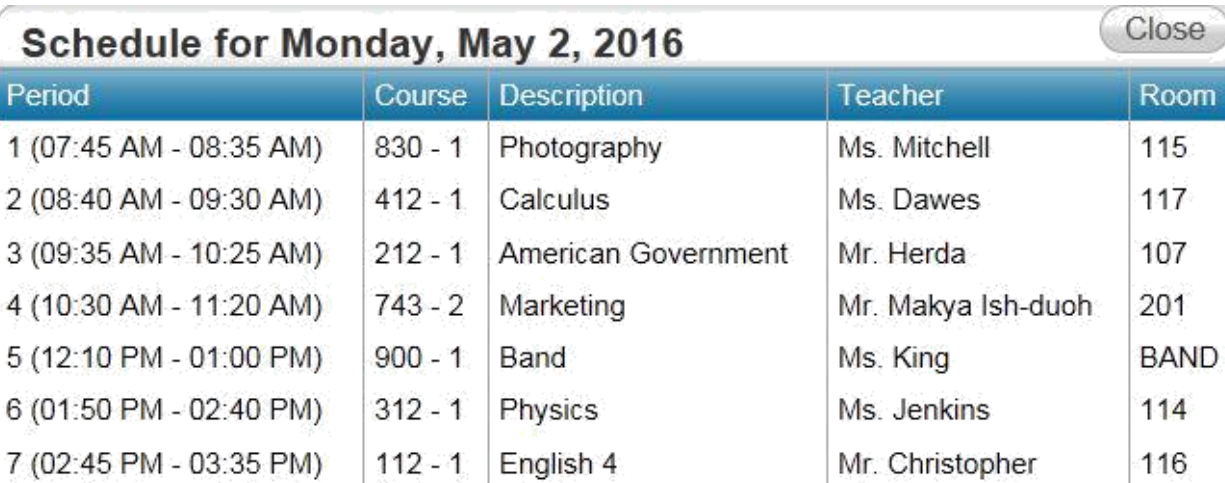

## **Dando clic a la fecha le mostrará el horario de ese día.**

## **Dando clic a promedio actual (current average) de una clase le mostrará información de cómo el promedio fue calculado**

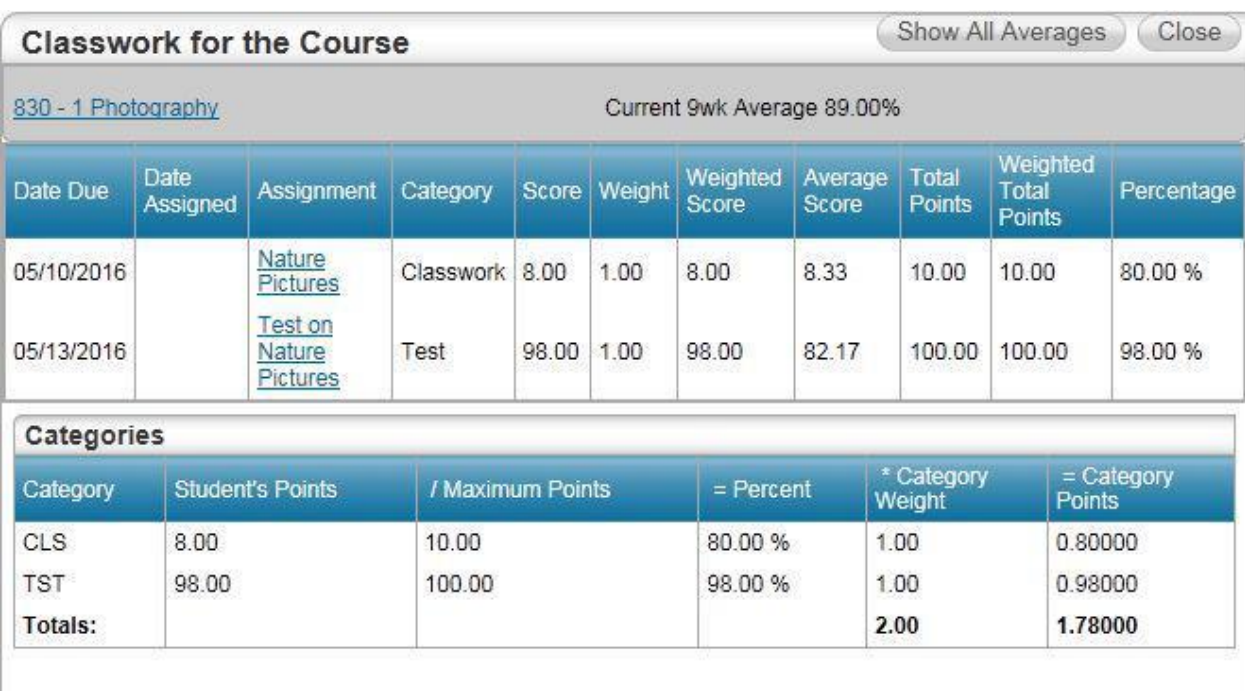

Course overall average is: 1.78000/2.00 = 89.00 %

**Dando clic a una asignación (assignment) le dará más información sobre dicha asignación**.

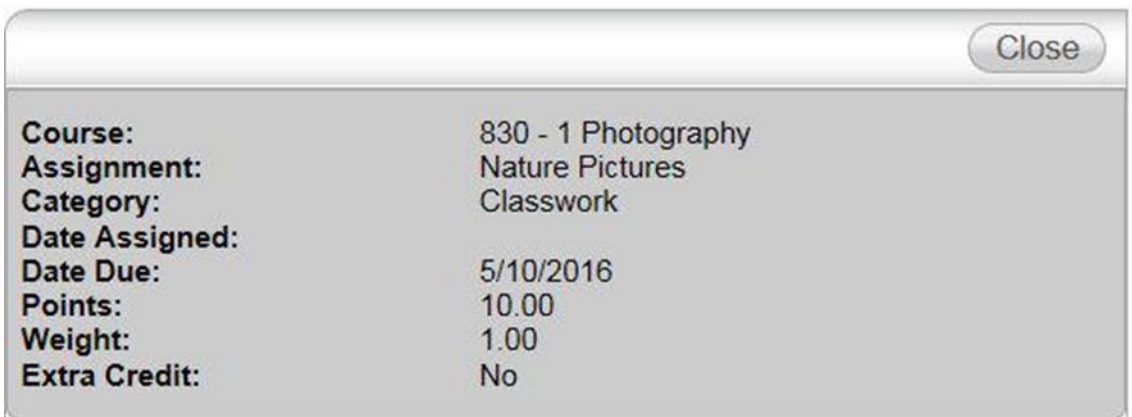

**Si hubo algún incidente de disciplina en la semana en curso, puede dar clic en la fecha para verlo**.

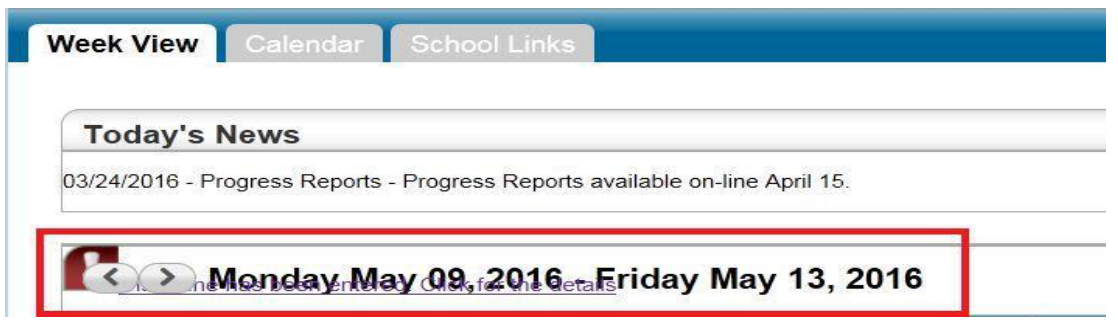

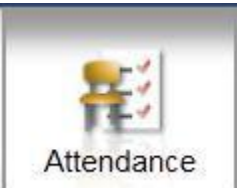

El botón de la Asistencia (**Attendance button)** al principio de la pantalla mostrará una vista al calendario de asistencia. También puede solicitar Alertas para Asistencia al inicio de la página. Puede ir hacia atrás o adelante en los meses presionando los botones  $\leq$  y  $\geq$ . Hay un código de color al final de la pantalla.

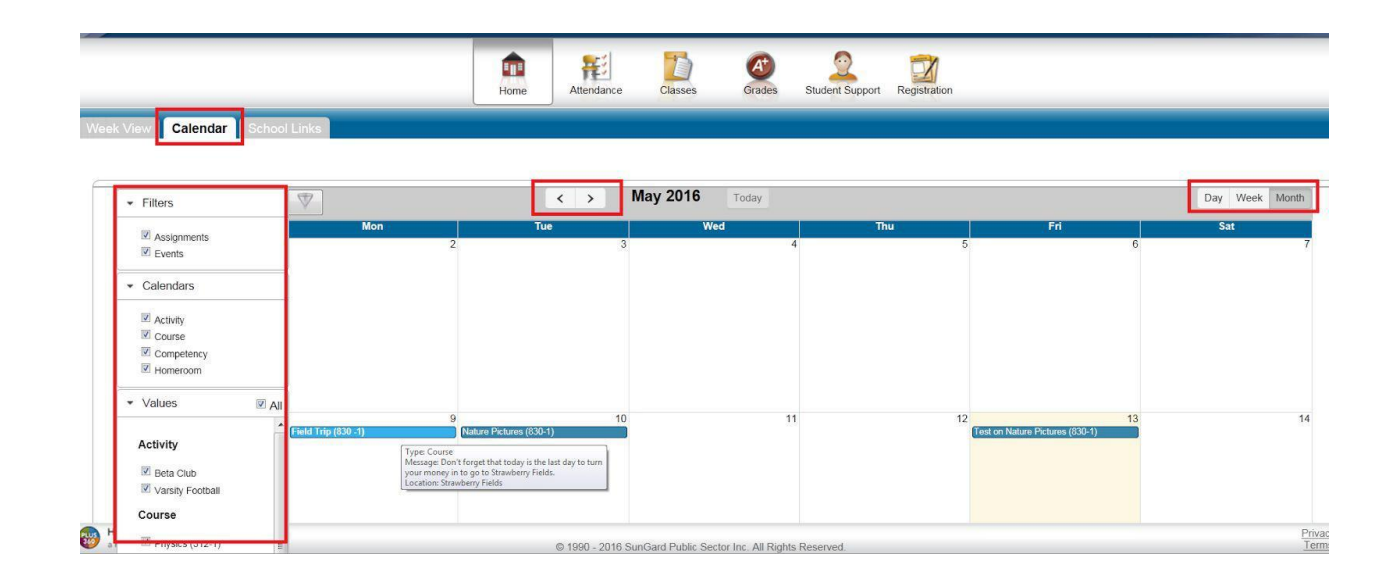

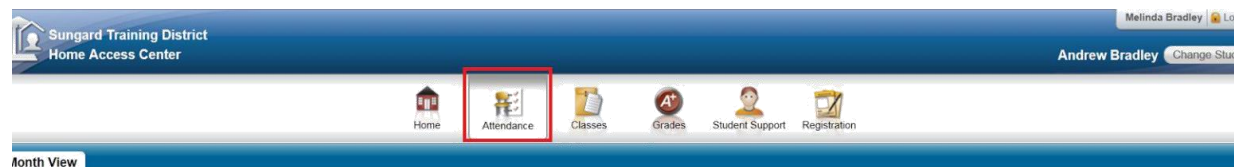

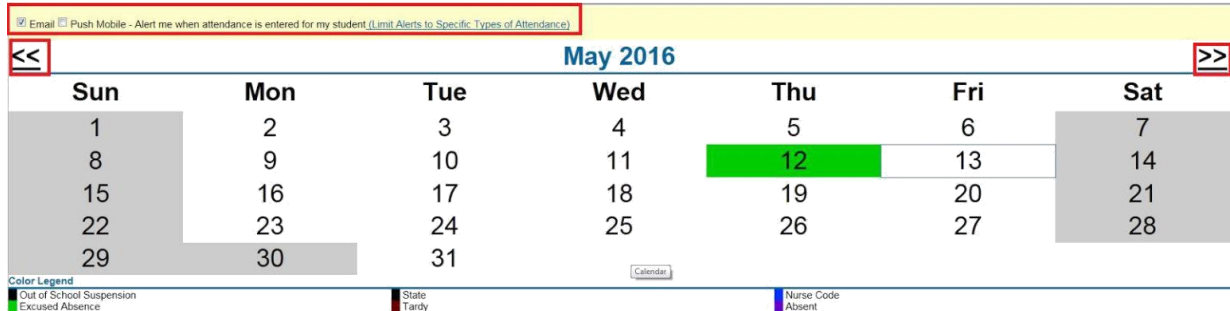

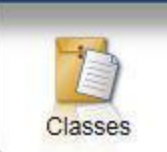

El botón de las clases (**Classes Button)** mostrará asignaciones del curso, incluyendo fecha en que se asignó, fecha de entrega, categorías, puntos posibles y cualquier adjunto para el libro de calificaciones disponible en clase.

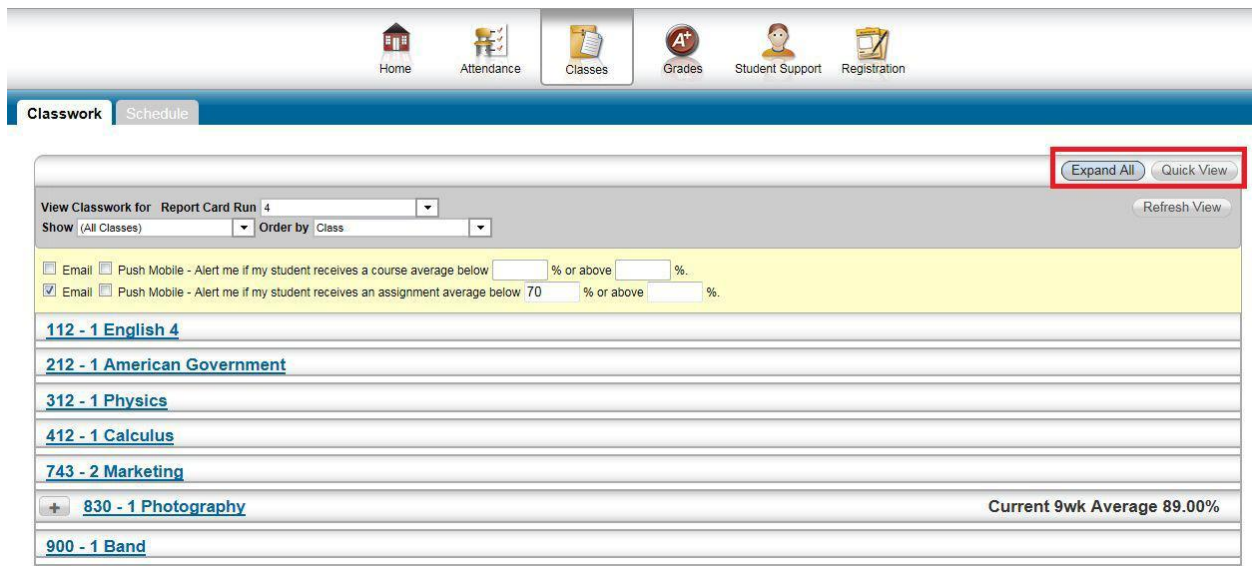

Hay dos botones en el margen superior derecho de la pantalla. Vista rápida/Vista completa **(Quick View/Full View)** que le permitirán cambiar entre una vista rápida, lo cual es un vistazo y vista completa, la cual provee información adicional relacionada a promedios de puntuaciones en asignaciones.

El botón Expandir todo/Colapsar todo (Expand All/Collapse All) le permitirá intercambiar entre colapsar todo, lo cual le permitirá ver solamente las clases.

Expandir todo le permitirá ver las asignaciones y puntos por cada clase. + y - en Colapsar todo le permitirán abrir y ver la clase o colapsar (cerrar) la clase.

En la parte superior izquierda de la pantalla hay opciones para seleccionar Boleta de calificaciones (Report Card Run), Clases que quiere ver y el orden puede cambiarse de Clase a Fecha de Entrega. Después de hacer su selección, presione Refresh View.

La pestaña Horario (Schedule Tab) le permitirá ver el horario de su estudiante. Se provén enlaces para ver información de cursos en detalle y enviar correos a los maestros.

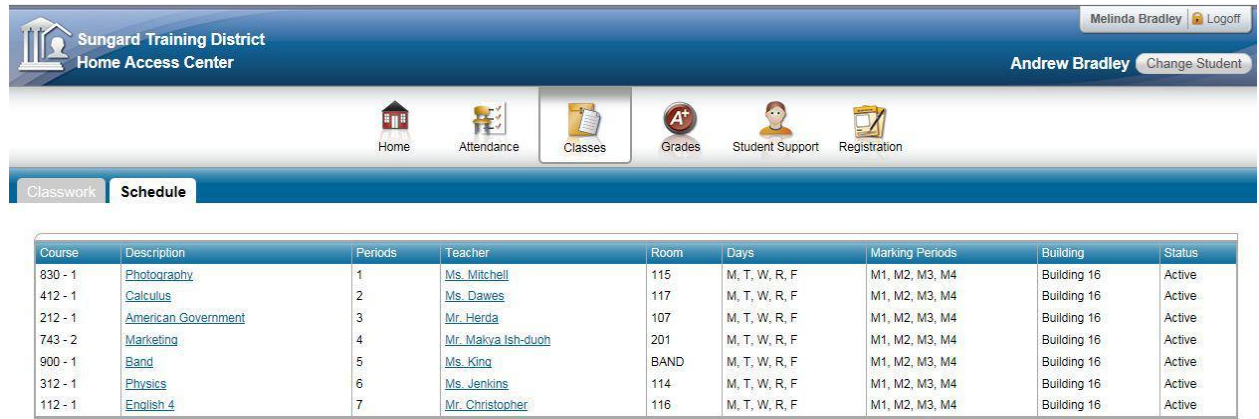

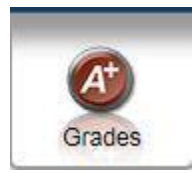

El Botón de Calificaciones (Grades Button) le permite ver Reportes

Interinos de Progreso (IPR), Boletas de Calificaciones y el Expediente de su

estudiante en preparatoria (high school).

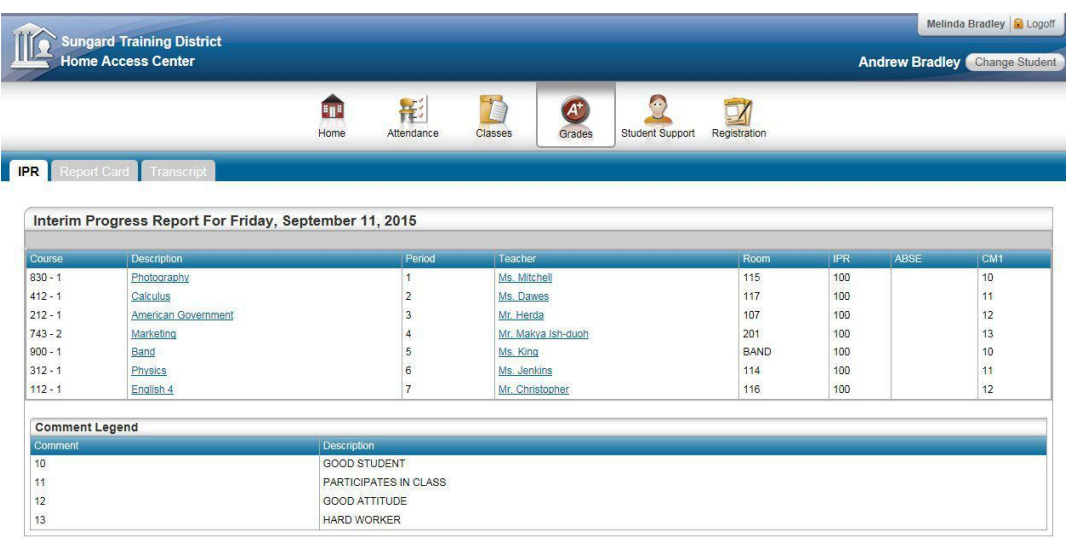

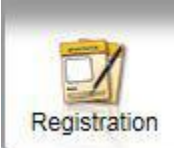

El botón Registro (Registration) muestra Información Demográfica, Información de Transporte e Información de contacto. Si es necesario hacer cambios, por favor comuníquese con la escuela de su hijo u Oficina de inscripción.

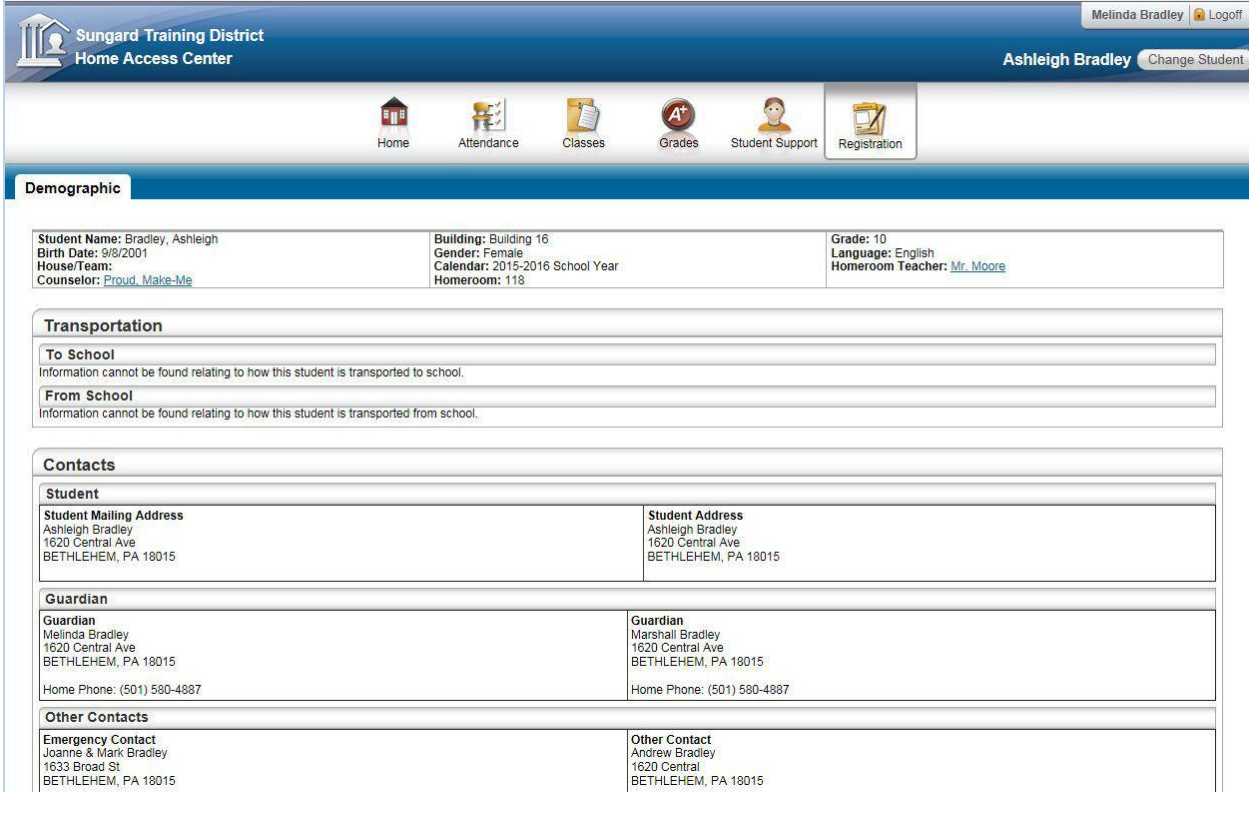